## 熊本中央高等学校 授業動画の閲覧について【 スマホ版 ログイン方法 】

①本校ホームページを検索

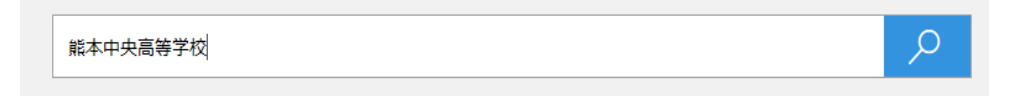

②画面下へスクロールし、[学科コース]の「詳しくはこちら」をクリック

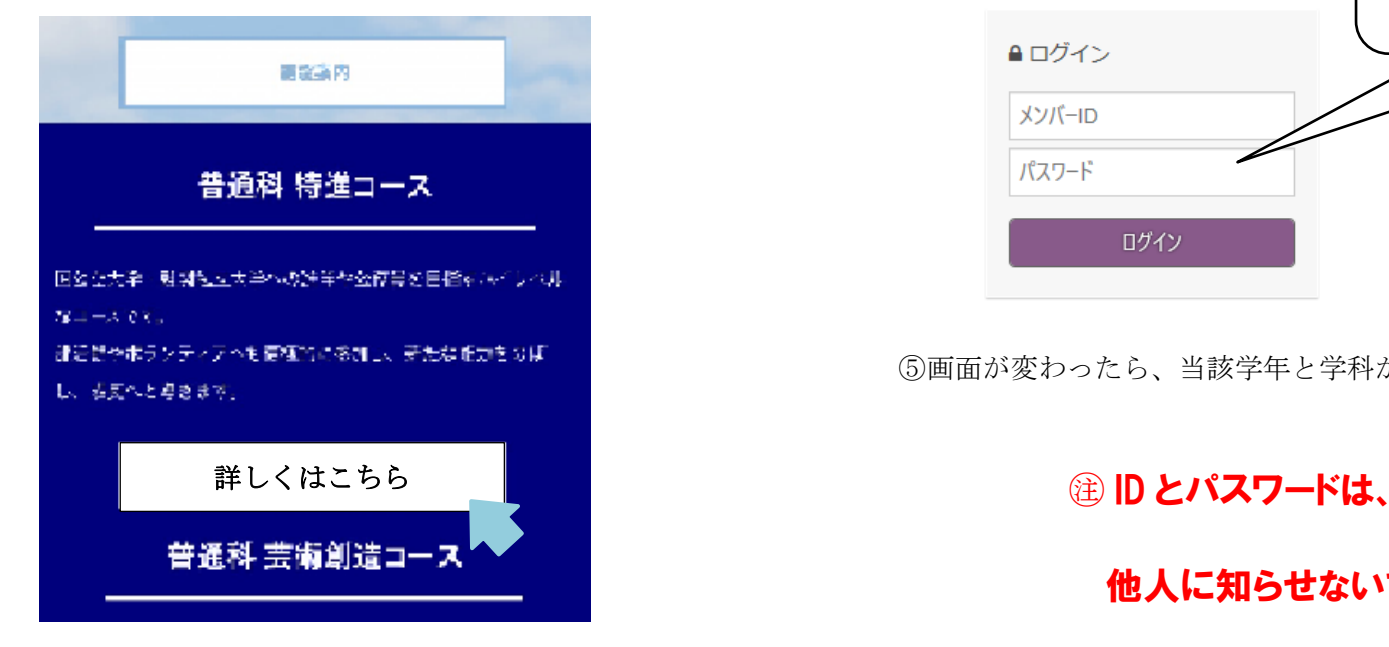

③画面一番下へスクロールし、「PC サイトに切替」をクリック

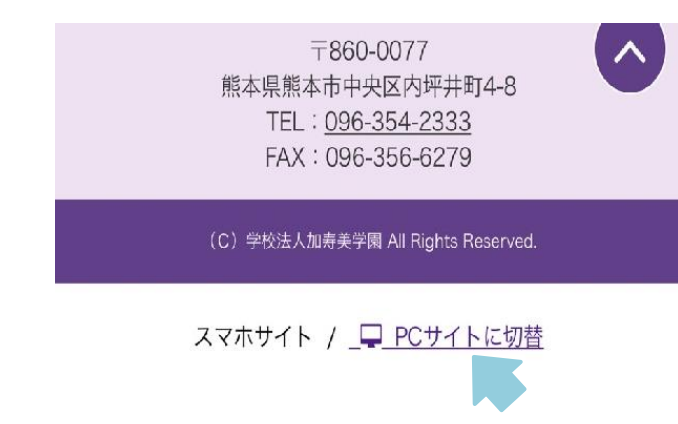

④学科コース紹介の画面になる。下にスクロールして、下記からログイン

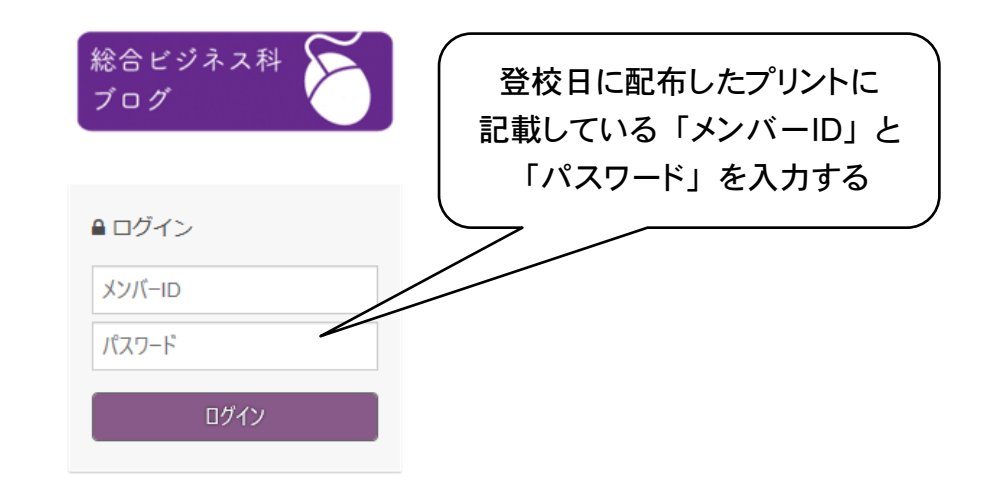

⑤画面が変わったら、当該学年と学科から必要な URL をクリック

他人に知らせないでください。